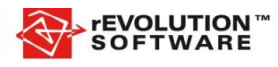

# Tisztelt Felhasználónk!

# **Tájékoztatjuk tisztelt Ügyfeleinket, hogy megjelent az Iroda++ 8.13-as verziója, melyet a rEVOLUTION Ügyfélkapun keresztül tölthet le. <http://www.revolution.hu/ugyfelkapu>**

Felhívjuk Önöket, hogy a Követési- és garancia-szerződés 2. D) pontja értelmében "a szoftver új változatának leszállítását követő 6 hónappal a rEVOLUTION már nem köteles a régi változat karbantartására és támogatására", ezért célszerű a mellékelt telepítési jegyzőkönyv alapján a frissítést elvégezni.

Ahogy eddig is minden program verzió kiadásához, ehhez a verzióhoz is ajánljuk szolgáltatás csomagunkat, amelynek keretében konzulens kollégáink szakszerűen elvégzik a program verzió telepítését.

FONTOS! Mielőtt elindítják a frissítőt, győződjenek meg róla, hogy van-e elég hely a szerveren a biztonsági mentések elvégzéséhez! Az Iroda++ szerveren az IPPSERVER\BACKUP alkönyvtárban az előző frissítés automatikus mentései ugyanis nem törlődnek automatikusan (biztonsági okokból). Ezeket a következő frissítés előtt nyugodtan törölni lehet (Pl.: R\_IPPDB00001\_DBUPDATE\_2014\_4\_18\_9\_13\_50, ami az 1-es számú adatbázis biztonsági mentése 2014.04.18-án.) .

Amennyiben nem áll rendelkezésre megfelelő mennyiségű hely a rendszer meghajtóján, úgy lehetőségünk van kikapcsolni a biztonsági mentést, ez azonban nem azt jelenti, hogy nem készít biztonsági másolatot a frissítő, de a sikeres adatbázis konvertálás után a biztonsági mentést törli, s így folytatja a következő adatbázis konvertálását! Az automatikus mentés törlés bekapcsolása: a frissítőn található IPPDBUpdate.ini file-ban a DELETEBACKUP=FALSE bejegyzés értékét állítsuk át DELETEBACKUP=TRUE-ra.

A 8.13-es verzióba bekerült újdonságokról az alábbiakban olvashatnak:

*Általános* 

*Céginformációk gombnyomásra a Bisnode-tól*

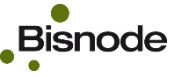

A rEVOLUTION Software és [a Bisnode Magyarország](http://www.bisnode.hu/) együttműködés révén az Iroda++ 8.13-as verziójától gyorsan és egyszerűen tudhat meg céginformációkat ügyfeleiről. A Bisnode céginformációs szolgáltatás segítségével minden adatot megtalál egy helyen, amit belföldi üzleti partneréről tudnia kell. Tájékozódhat tárgyalás előtt, megállapíthatja üzleti partnere mennyire megbízható, milyen a fizetőképessége. Felmérheti beszállítói, vevő megbízhatóságát, informálódhat versenytársai teljesítményéről.

A partnerkartonon a Bisnode gombbal nyithatja meg az új funkciót, ahol az adószám beírása után választhat az alábbi adattípus lekérdezések közül:

Ingyenes szolgáltatás (Iroda++ 8.13-tól)

Alapadat lekérdezés

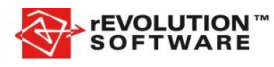

# Fizetős szolgáltatás:

- Negatív események lekérdezése
- Főbb pénzügyi adatok lekérdezése
- Jelzőlámpa lekérdezés
- Érdekeltségi gráf adatok

# [Videó a funkcióról itt megtekinthető.](https://www.youtube.com/watch?v=gwchFAJhnxw&list=PLRoUE0mH7Zcmhq-SXm3ud6jNQ6Ul18vRN&index=1)

#### *Adóhatósági ellenőrzési adatszolgáltatás*

Az új jogszabályi rendelkezések alapján 2016. január 1-től a számlázó programban biztosítani kell, hogy a NAV egy önálló, de a programba integrált funkció által standardizált módon bármikor hozzájuthasson a kibocsátott számlák (ideértve a módosító és az érvénytelenítő számlákat is) adataihoz. A funkció az Iroda++ 8.13-as verziójától elérhető.

# [Forrás](http://blog.rsm.hu/2015/10/szamlazo-programja-van-januartol-adatexport-lehetoseget-kell-biztositania-a-nav-reszere/)

#### *M-Files – Iroda++ kapcsolat bővítése*

Az Iroda++ előző verzióiban az M-Files dokumentumkezelő rendszer és az Iroda++ összeköttetése a szállítói számlák érkeztetésére irányult az M-Files rendszerében, majd onnan egy szinkronizáló motor elindításával kerültek át a szállítói számlák az Iroda++ pénzügy moduljába. Ez a funkcionalitás a jelen verziótól kezdődően jelentősen kibővült.

A 8.13-as verziótól a következő kapcsolódási pontok kerültek bele a két rendszer együttműködésébe:

- Vevői számla nyomtatásakor megfelelő paraméterezés esetén a számla képe PDF formátumban az M-Files-ba kerül a partner illetve a számla néhány paraméterével együtt.

A paramétereket a Kereskedelem kiegészítő / M-Files Kereskedelem modul kapcsolati beállítások menüponton belül lehet megtenni. A paraméterezéshez kérje konzulens kollégáink segítségét az M-Files oldalon.

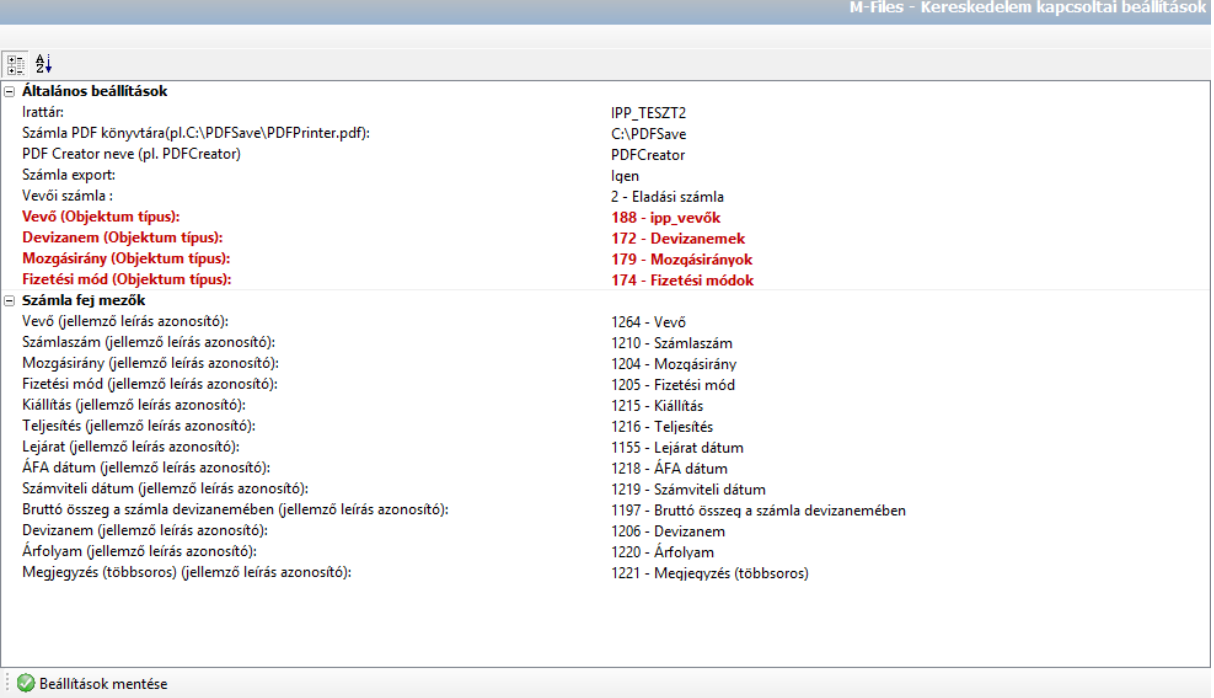

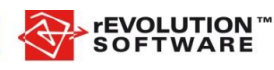

A számla nyomtatásakor, ha a Számla Export értéke igen, megjelenik az M-Files-ba átadja jelölő. Nyomtatáskor az első számla nyomtatványt legenerálja a beállításoknak megfelelően PDF dokumentumként, s iktatja az M-Files irattárban a beállításoknak megfelelően.

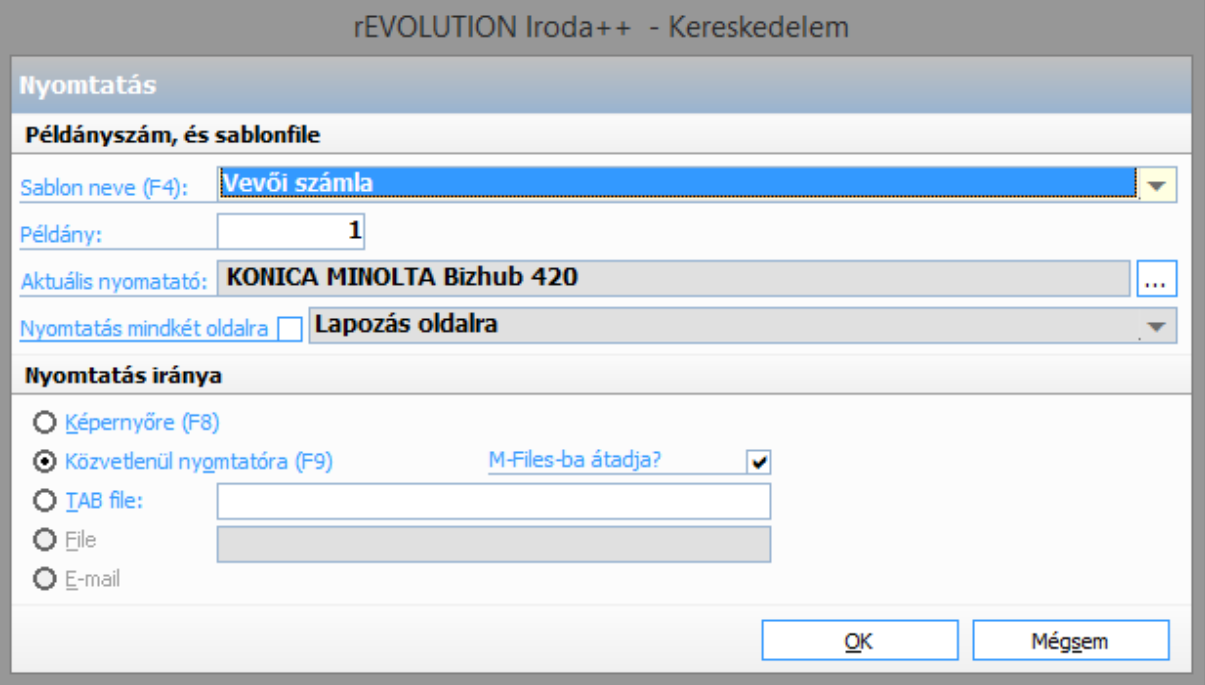

Amennyiben az M-Files oldali iktatás sikerrel zárult megjelenik egy ablak, mely tájékoztat erről. Az Iroda++ rendszere jegyzi, hogy melyik számla került már átadásra, így a következő nyomtatásoknál már hiába van bejelölve, nem fogja még egyszer átemelni a számlát.

- A számla bizonylatot megnyitva az M-Files gombra kattintva meg tudjuk nyitni a már iktatott számla PDF dokumentumot az M-Files-ban. Ha még nincs iktatva a dokumentum, akkor nem történik semmi.

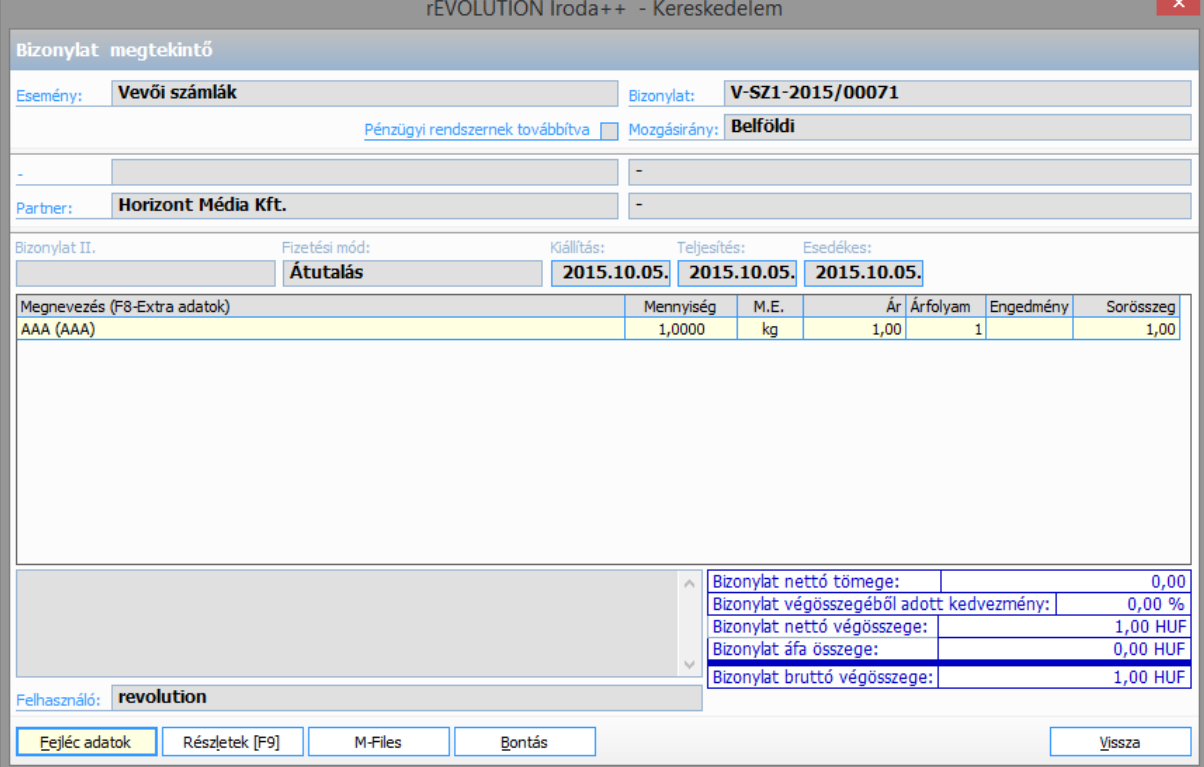

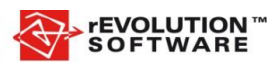

Az Iroda++ partner kartonon állva szintén jelen van az M-Files kapcsolat gomb, amely a partnerhez tartozó dokumentumokat keresi és jeleníti meg az M-Files standard keresőfelületén. Fontos, hogy ha a partnerhez nem csak az Iroda++-ból származó dokumentumokat iktattunk, akkor azok is megjelennek.

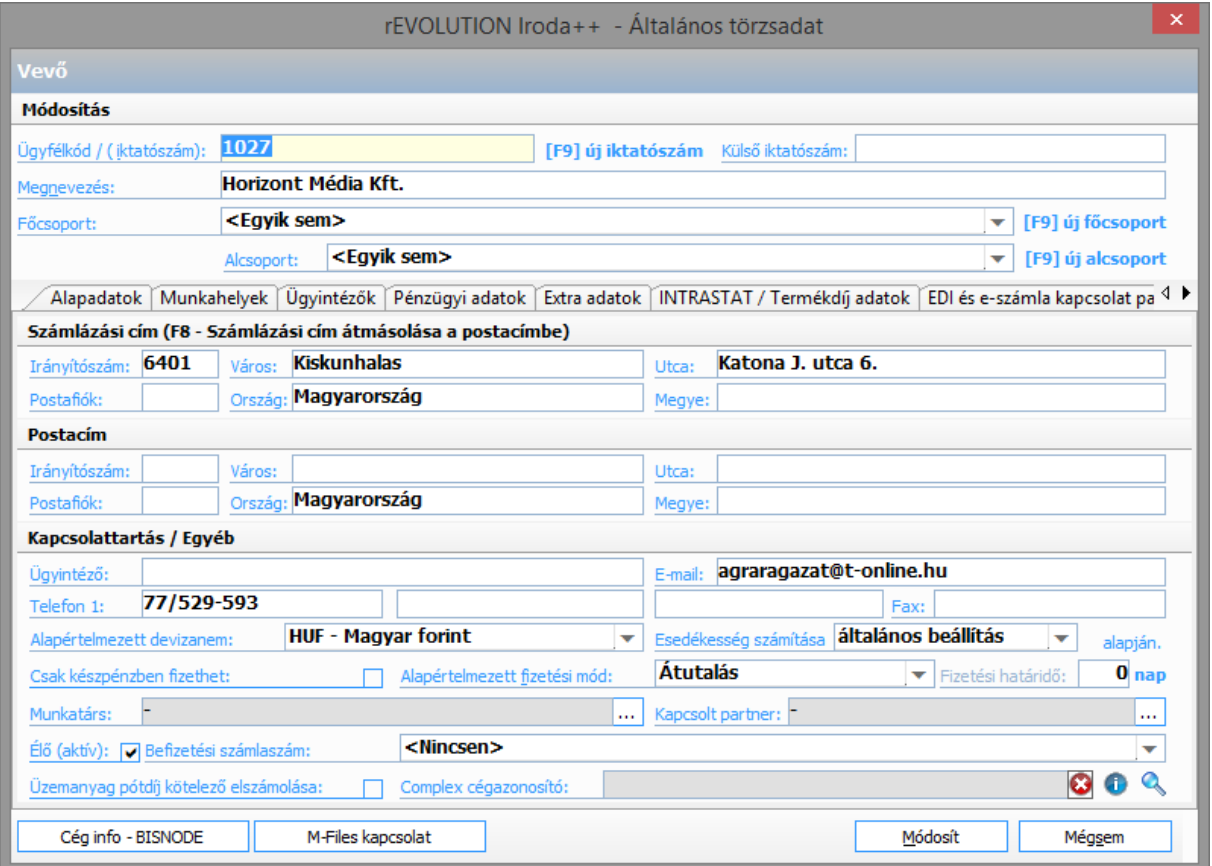

*Kereskedelem modul*

# *Belső felhasználású bizonylatok visszáru kapcsolatának létrehozása*

A kereskedelem modulban a belső készletmozgásoknál lehetőség volt arra, hogy belső felhasználásként anyagot mozgassunk ki a raktárunkból, illetve vissza is tegyük a fel nem használt készleteket. E két mozgás között eddig nem volt kapcsolat, tehát a fel nem használt készletet nem lehetett bizonylat sorkapcsolással visszatenni a készletre.

Ügyfeleink ezen igényének kielégítése érdekében külön mozgások lettek létrehozva a programban. Ezek a mozgások Kijelölt… visszáru bizonylatokként lettek elnevezve, s a meglévő mozgások mellett találhatóak. Az eddigi belső felhasználás bizonylatok ugyanúgy használhatók, ahogy eddig is működtek, a bizonylati kapcsolódást az új bizonylatok valósítják meg.

## *Cikk import formátum kiegészítése*

A standard cikkimportáló EXCEL tábla ki lett egészítve a nettó súly és a származási ország adatokkal. Ezek az EXCEL tábla végére kerültek, így nem fogják akadályozni a régebbi verziójú importot sem.

*Árkalkuláció készítése FIFO készletérték alapján*

**FEVOLUTION** 

A kereskedelem kiegészítő időszaki tevékenységek menüpontja lett kiegészítve egy olyan kalkulációval, amely az eddigi kiinduló árakat kiegészíti egy súlyozott FIFO értékkel. Ezáltal képezhetünk egy olyan árat, amely az aktuális készletünk súlyozott FIFO értékét mutatja. Erre aztán lehet akár vevői szerződést ültetni, vagy egyéb módon felhasználni.

#### Árváltoztatás kalkulációval

.<br>Az alábbi ablakban a cikkek árlistáin hajthat végre árkalkulációval számított árváltozást. Az árváltozás a megjelölt árlistákon hajtódik végre. Az új ár, a kinduló árlista, a Tényező1, valamint a Tényező2 szorzata. Ha valamelyik tényezőt nem akarja a kalkulációba bevonni, akkor a tényező értékét állítsa 1-re, hiszen az 1-gyel való szorzás nem változtatja a végeredményt.

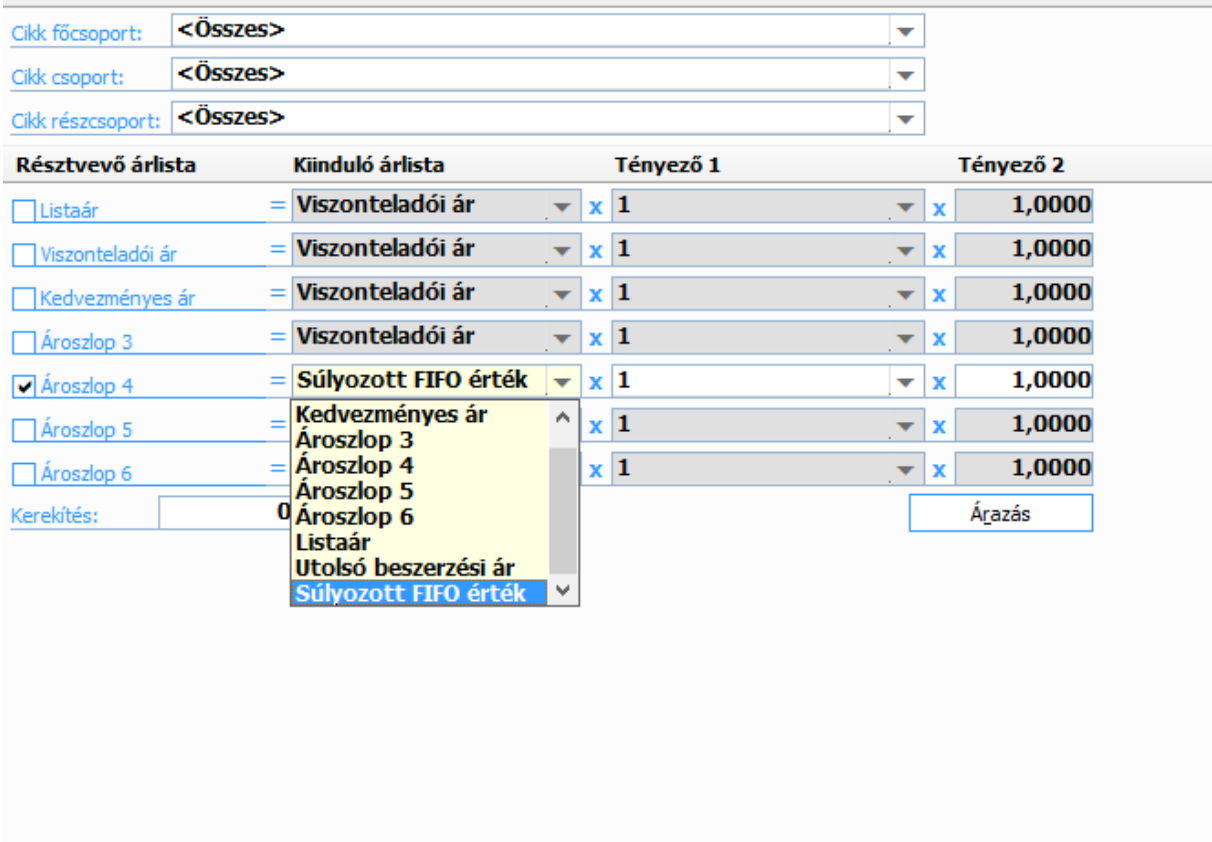

*Leltárazás raktáranként*

A funkciót tovább fejlesztettük a gyorsabb használat érdekében. A 8.13-as verziótól kezdődően gyorsbillentyűvel vehetünk fel új sort. (Ctrl+N)

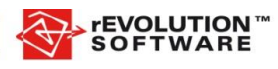

-

|                                |                                                                                                    |                                       | tud készíteni a leltári eltérésekről, amelyeket mint leltár különbözetet lehet rögzíteni a rendszerben. |               |               |          |               | Az alábbi táblázat tartalmazza az egyes cikkek rendszer által nyilvántartott mennyiségét. Töltse ki a talált rovatot, valamint a leltárazás dátuma rovatot. Az adatok összevetésével a rendszer kimutatást |      |  |
|--------------------------------|----------------------------------------------------------------------------------------------------|---------------------------------------|----------------------------------------------------------------------------------------------------|---------------|---------------|----------|---------------|----------------------------------------------------------------------------------------------------|------|--|
| Raktár:                        | <b>ALAPANYAG</b>                                                                                                    |                                       |                                                                                                    |               |               |          |               |                                                                                                    | box. |  |
| L-2015/00007<br>Bizonvlatszám: |                                                                                                    |                                       |                                                                                                    |               |               |          |               |                                                                                                    |      |  |
| Cikk megnevezés /              |                                                                                                    |                                       | Cikkszám                                                                                                | Szüks, menny. | Talált menny. | Egységár | Leltári dátum |                                                                                                    |      |  |
| <b>AAA</b>                     |                                                                                                    |                                       | AAA                                                                                                    | 199 000,00    | 0,00          | 0,00     | 2015.09.28    |                                                                                                    |      |  |
| <b>ALAPANYAG</b>               |                                                                                                    |                                       | <b>ALAPANYAG</b>                                                                                        | 12,00         | 0,00          | 0,00     | 2015.09.28    |                                                                                                    |      |  |
| ALAPANYAG2                     |                                                                                                    |                                       | ALAPANYAG2                                                                                              | 99 800,00     | 0,00          | 0,00     | 2015.09.28    |                                                                                                    |      |  |
| ASUS P5G41T-M LX alaplap       |                                                                                                    |                                       | ALA-0004                                                                                                | 5,00          | 0.00          | 0,00     | 2015.09.28    |                                                                                                    |      |  |
| Belső teszt                    |                                                                                                    |                                       | <b>BF0001</b>                                                                                           | 20,00         | 0,00          | 0,00     | 2015.09.28    |                                                                                                    |      |  |
| Foglalásra teszt               |                                                                                                    |                                       | 11005                                                                                                   | 945,00        | 0,00          | 0,00     | 2015.09.28    |                                                                                                    |      |  |
| vCore Processzor erőforrá      |                                                                                                    |                                       | 11006/1                                                                                                 | 3,00          | 0,00          | 0,00     | 2015.09.28    |                                                                                                    |      |  |
|                                | 50<br>$\overline{\mathbf{c}}$<br>$\overline{\bullet}$<br>٨<br>$\triangle$                                                           | Új sor<br>Sor frissités<br>Sor törlés | Teljes frissítés<br>Talált mennyiség frissítése szükséges mennyiség alapján                             |               | $Ctrl + N$    |          |               |                                                                                                    |      |  |
|                                | Leltár műveletek   F Sor műveletek  <br>Nyomtatványok   [ Leltárhiányhoz beállított termékdíj csoport: <nincs beállítás=""></nincs> |                                       |                                                                                                    |               |               |          |               |                                                                                                    |      |  |

*Vevői szállítólevél áttekintőből számla készítés indítása*

Tovább bővült a kiszállításoknál elérhető funkciók köre. Immár a konkrét számlázandó kiszállításra ráállva készíthetünk az áttekintőből számlát.

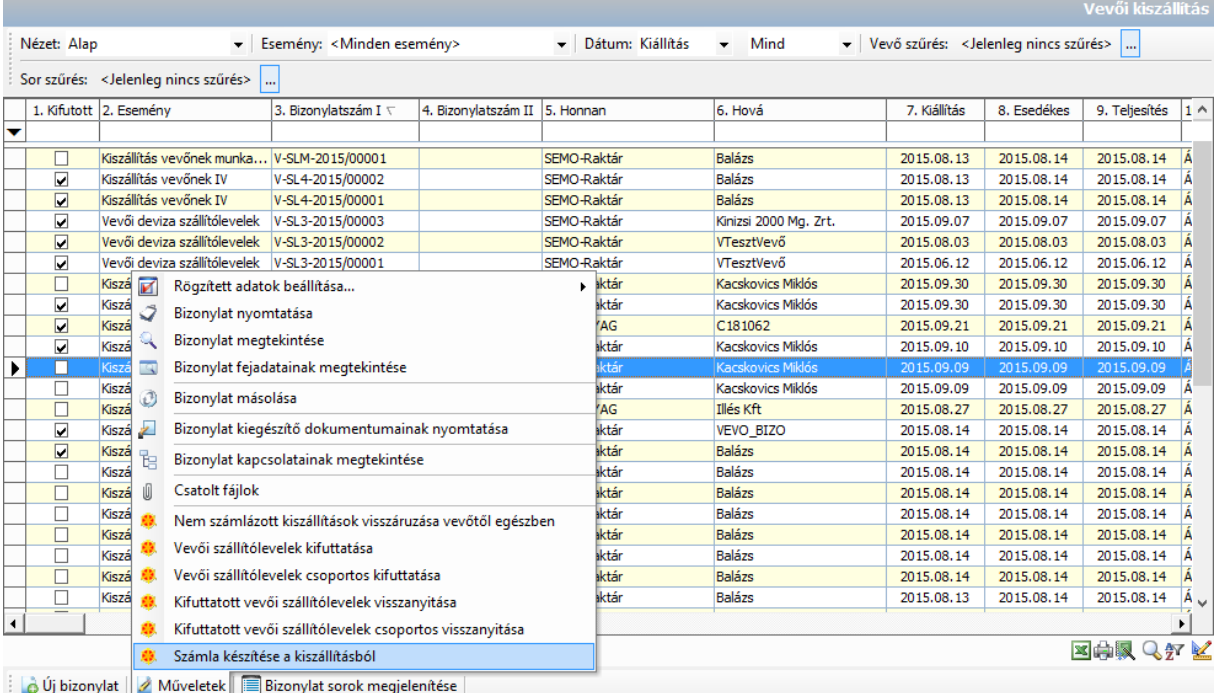

*Dolgozói készletriport kiegészítése dolgozó szűréssel*

A dolgozói készlet riportszűrési lehetőségei bővítésre kerültek. A 8.13-as verziótól kezdve le lehet szűkíteni csupán egy dolgozóra a listát. Az új szűrő feltétel a partner fülön található meg.

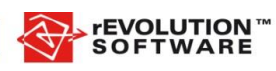

#### *Vevői rendelésből előlegbekérő készítése*

A továbbiakban a vevői rendelésből akár egy gombnyomásra generálhatunk előlegbekérőt. Ráadásul azokkal a cikkekkel, amelyek a rendelésen szerepelnek. A funkció a rendelés áttekintő műveletek menüjében érhető el.

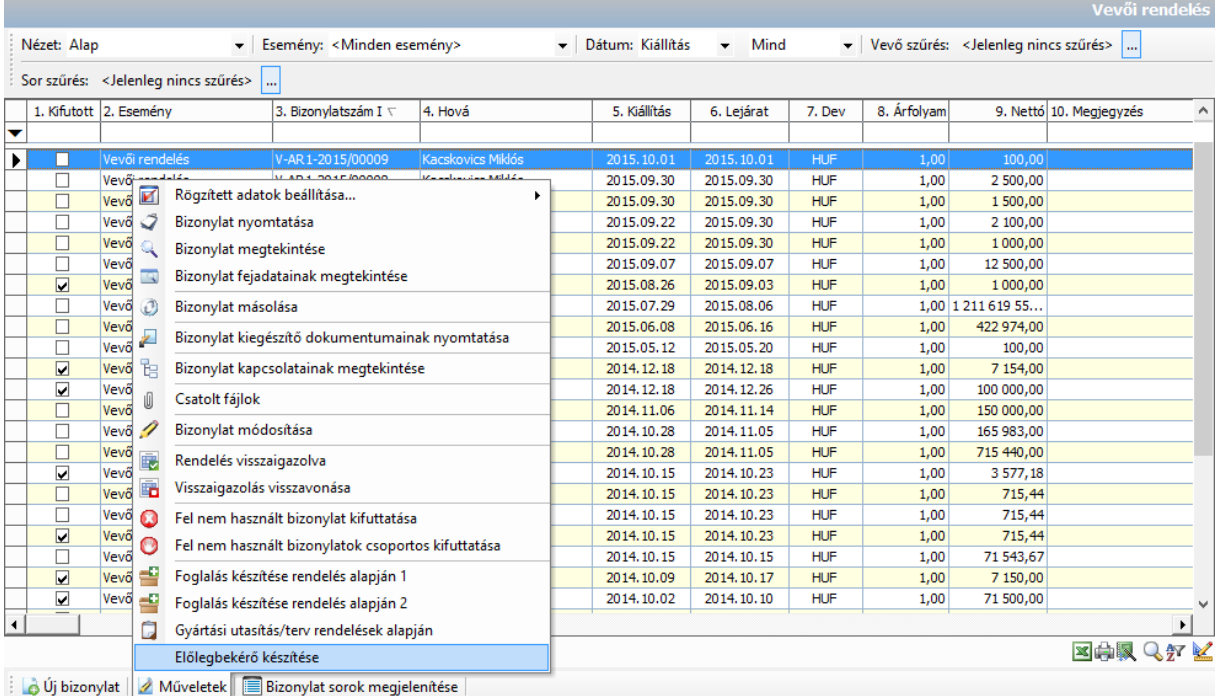

## *Kiszállítás és számla egyben előleg felhasználással*

Az Iroda++ rendszerében eddig a kiszállítás és számla funkciónál nem volt elérhető az előleg felhasználás. Ilyen esetben csak két lépésben lehetett rögzíteni a szállítólevelet és külön a számlát. A jelen verziótól kezdődően lehetőség nyílik arra, hogy a kiszállítás és számla egyben funkció alatt is be tudjuk emelni a felhasználandó előlegszámlát. Fontos tudni azonban, hogy ez esetben megjelenik az előleg sor a szállítólevélen is.

#### *Rendelés kiegészítése új sorral meghatározott helyre*

Ettől a verziótól kezdődően lehetőségünk van, hogy egy adott vevői rendeléshez úgy tudjunk egy sort hozzáadni, hogy az egy meghatározott sor után kerüljön be a rendelésbe. Így a cikkeinket tematikusan tudjuk elhelyezni a rendelésen.

# *INTRASTAT jelentésen a nettó tömeg számítása*

Módosításra került az INTRASTAT jelentés tömegszámoló algoritmusa a következők szerint:

15. ROVAT: NETTÓ TÖMEG (KG) A termék csomagolóanyag nélküli saját tömege, amelyet az alábbiak szerint kell megadni: - ha a termék nettó tömege 1 kg-nál nagyobb, akkor azt egész számra kell kerekíteni, a matematikai szabályok szerint (0,5-től felfelé). Pl. 2,5 kg = 3 és 47,4 kg = 47. ¾ ha a termék nettó tömege 1 kg-nál kisebb, akkor azt nulla egész és legfeljebb három tizedesjegyre kell megadni. A legkisebb jelenthető nettó tömeg a gramm, azaz a harmadik tizedesjegy. Pl. 5 gr = 0,005 és 20 dkg = 0,2.

#### *Eladási ár figyelése*

Új funkcióval bővült az értékesítés támogatása. Beállítható, hogy egy adott tétel értékesítése során az eladási ár ne menjen a FIFO ár alá. Ezen belül is két lehetőségünk van:

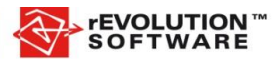

- Több FIFO kupacból történő kivét esetén a legkisebb FIFO érték alá nem mehet az eladási ár.
- Több FIFO kupacból történő értékesítés esetén az átlag FIFO érték alá nem mehet az eladási ár.

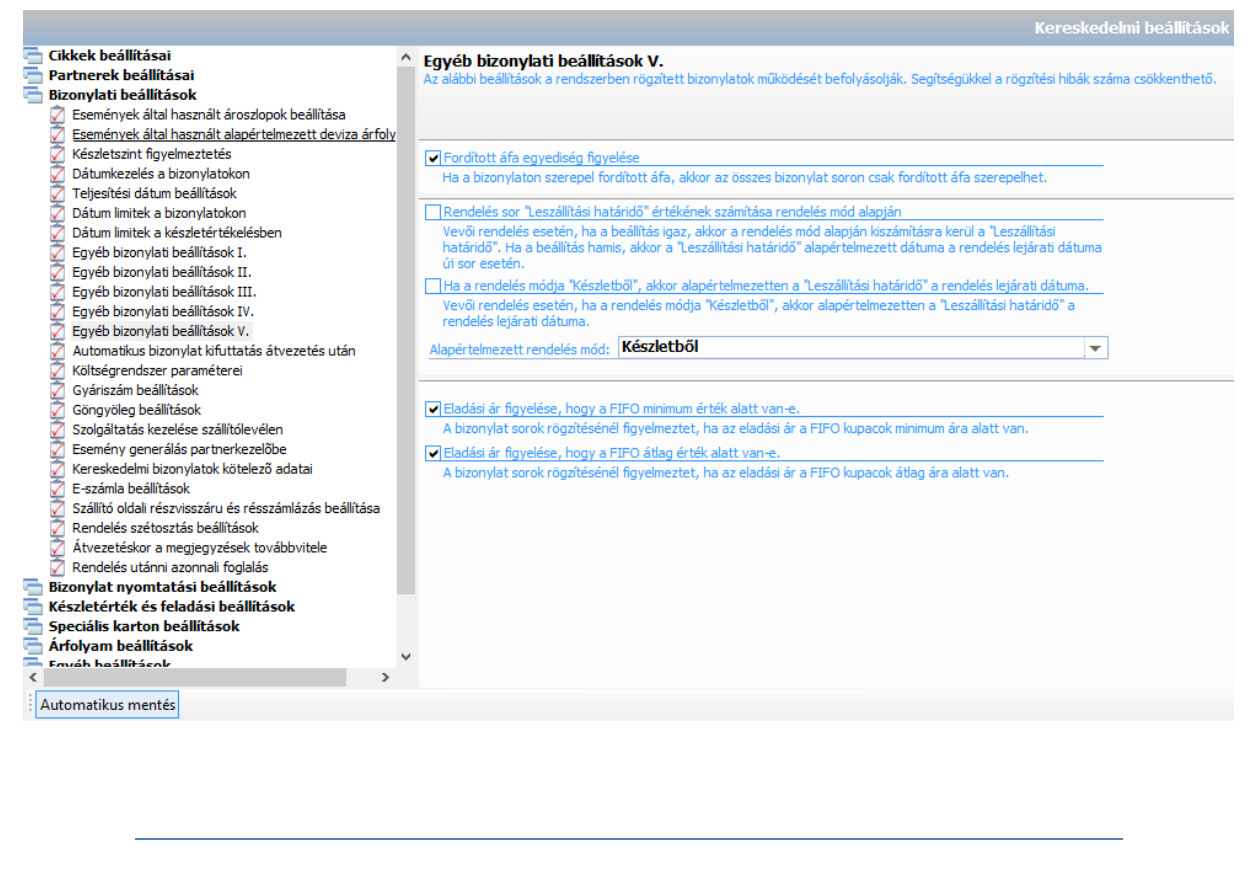

*Pénzügy modul*

#### *Számla áttekintők sor nézet*

A számla áttekintőkben amennyiben bekapcsoltuk a sorok megtekintése nézetet, abban alapértelmezetten Jogcím szerinti sorrendben jelentek meg a sorok. Jelen verziótól kezdődően lehetőség van arra is, hogy a rögzítés sorrendjében nézzük meg a számla sorokat.

További fejlesztés, hogy eddig, ha a sorok megjelenítése be volt kapcsolva a számla fejtáblában nem lehetett lépkedni. Az új verzióban már ez a funkció is elérhető.

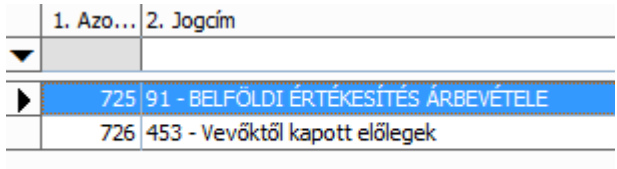

*Számla áttekintő számla másolás lehetősége*

A számla áttekintőben lehetőségünk van egy adott számlára állva, annak tartalmával egy újabb számlát rögzíteni. Természetesen a rögzítés előtt az adatok még módosíthatók.

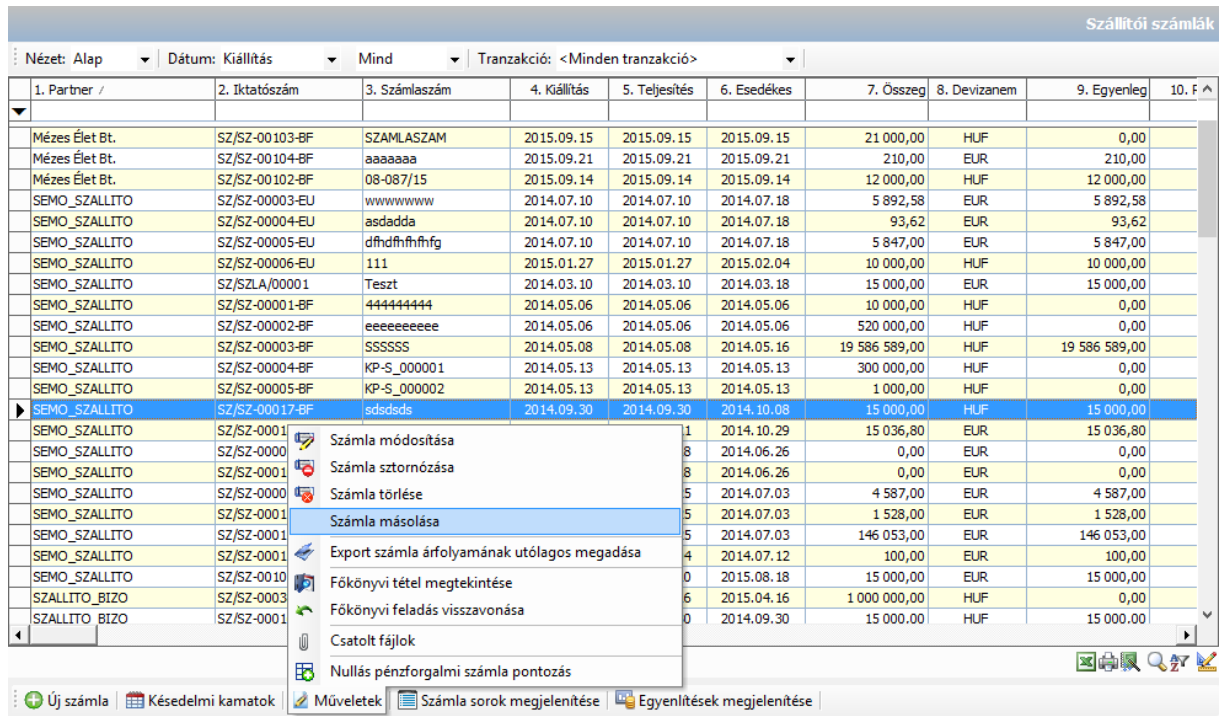

*Statisztikai jogcímekre jelölő adat kötelezőség*

**rEVOLUTION**<sup>"</sup><br>SOFTWARE

Lehetőségünk van immár nem csak az eszköz, forrás és eredmény típusú főkönyvi jogcímekre, hanem a statisztikaiakra is beállítani a jelölő adat kötelezőséget.

*Kintlévőség kezelés – kapcsolattartó megadása*

A partner kartonon az ügyintézők között megjelölhetjük azt a kapcsolattartót, aki a kintlévőség kezelésben, mint címzett szerepeljen. Egy partnerhez természetesen csak egy ilyen kapcsolattartó adható meg.

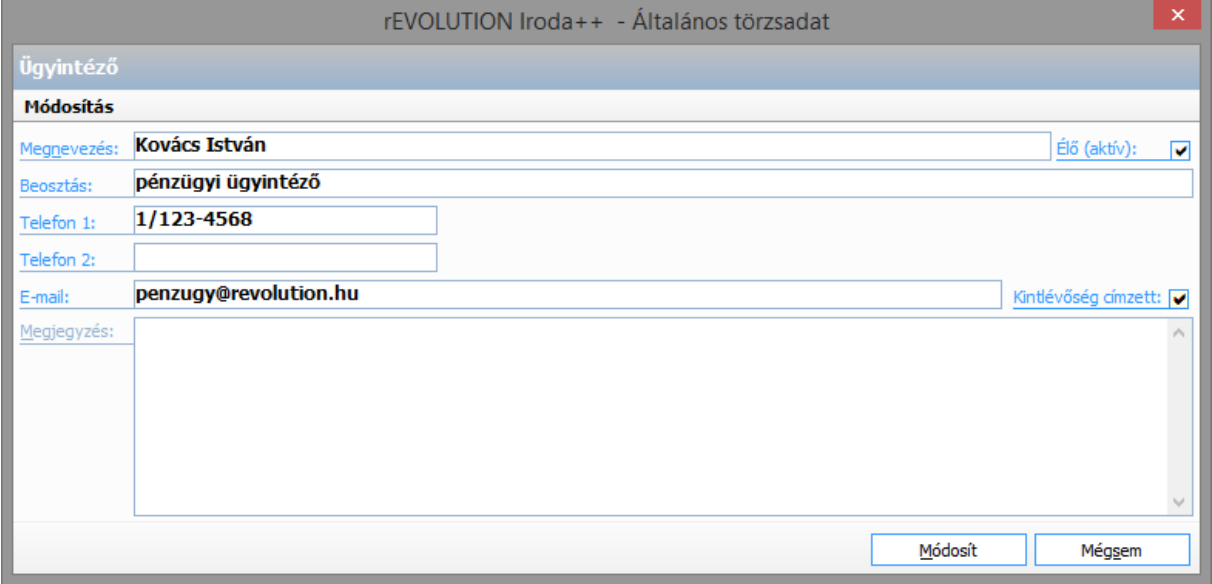

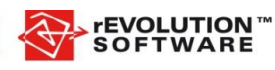

*Főkönyv modul*

#### *Statisztikai számlaszámokra jelölő adat kötelezőség*

Lehetőségünk van immár nem csak az eszköz, forrás és eredmény típusú főkönyvi számlákra, hanem a statisztikai számlákra is beállítani a jelölő adat kötelezőséget.

/ Alap beállítások | Könyvelései ablak | Időszak szigorítások | | Időszak szigorítások | Költségrendszeri | Egyebek |

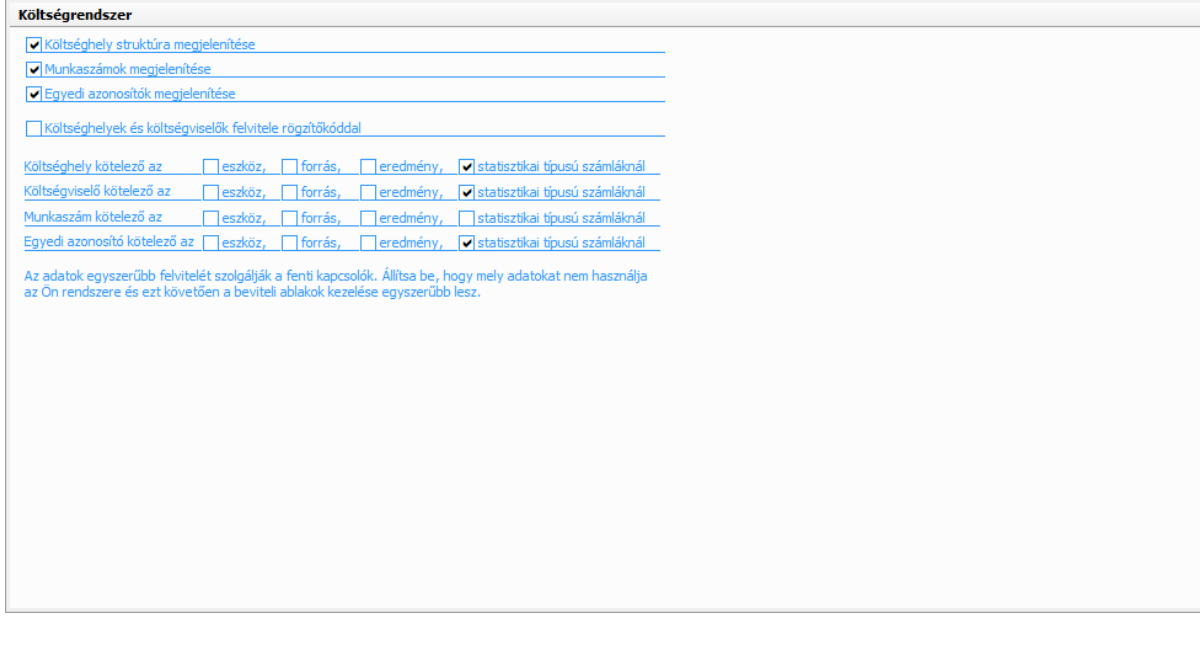

*Rendszerfelügyelő modul*

*Adott felhasználó jelszavának alapra állítása*

Az Iroda++ rendszerében gyakran előforduló problémára sikerült megoldást találni. Amennyiben egy felhasználó elfelejtette a jelszavát, nem volt lehetőség arra, hogy a rendszer felületén keresztül azt valamilyen alapbeállításra visszaállítsuk. Jelen verziótól kezdődően a Rendszerfelügyelő programban lehetőségünk van arra, hogy a kiválasztott felhasználó jelszavát töröljük.

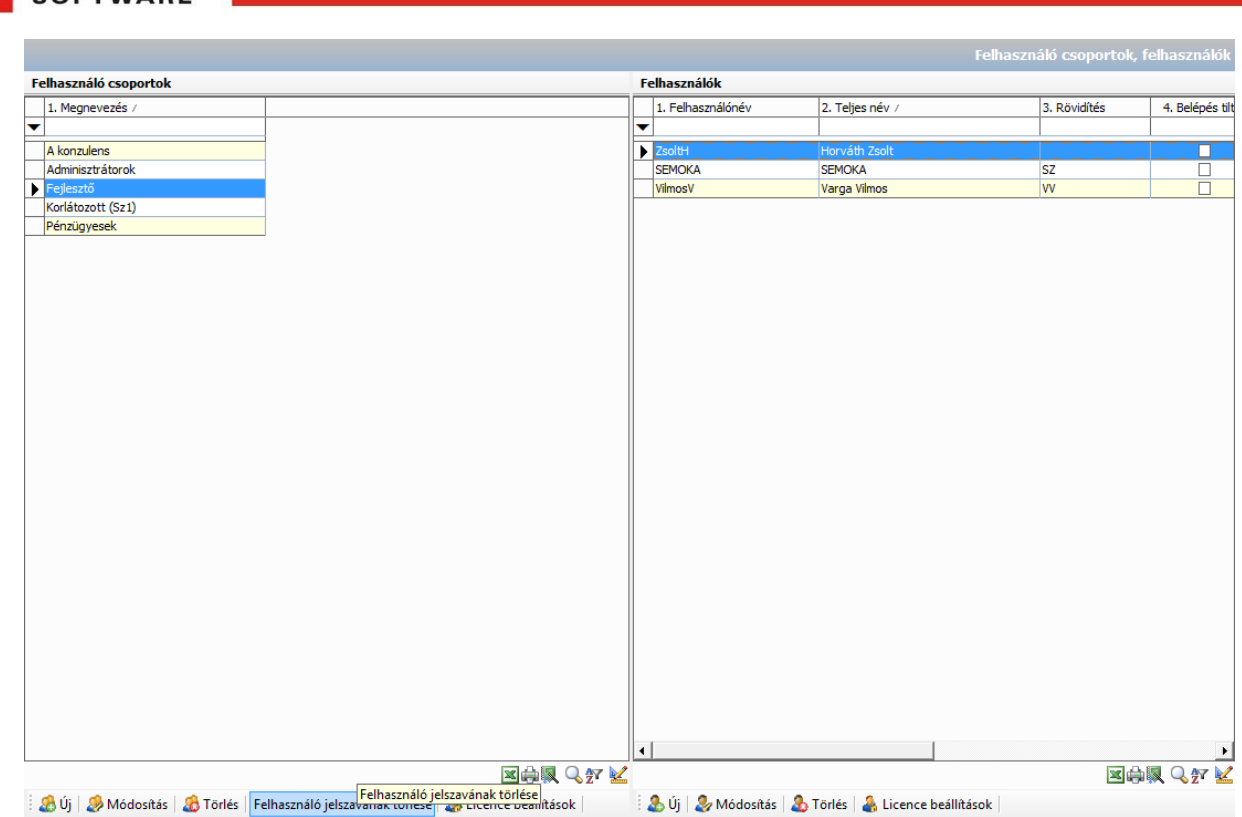

**Az új fejlesztések, bővítések használatához sok sikert és eredményességet kívánunk!**

A support részleg konzulensei természetesen folyamatosan partnereink rendelkezésére állnak a használatot érintő kérdésekben is igény szerint konzultációs lehetőséggel, hogy Ön sikerrel alkalmazhassa a bővítéseket, és minél több előnyt szerezzen általuk.

Továbbra is várjuk észrevételeiket, ötleteiket új fejlesztésekre, bővítésekre vonatkozóan! A következő frissítés tervezésekor ezek alapján arra fogunk törekedni, hogy a bővítések minél több felhasználó számára egyszerűbb, hatékonyabb munkát eredményezzenek figyelembe véve az igények számát és a megvalósíthatóság időtartamát.

Felhívjuk figyelmüket, hogy a verzióváltásnál az egyedi sablonokra, egyedi kimutatásokra nincs garanciavállalás. Eltűnés, használhatatlanná válás esetén a javítást csak térítés ellenében tudjuk elvégezni.

A gyors és problémamentes verzióváltáshoz kérje konzulenseink segítségét az akciós telepítési csomag keretében!

A szolgáltatás tartalmazza:

- Adatbázis archiválás
- Új verzió telepítése, konvertálása
- Egyedi sablonok, riportok ellenőrzése
- Oktatás

A szolgáltatás keretében az új verzió megfelelő telepítése és konvertálása után ellenőrzésre kerülnek az egyedi sablonok és riportok. A sikeres átállás után rövid oktatás keretében konzulenseink bemutatják a 8.10 verzió új funkcióit, kérés esetén ezeket beállítják a megfelelő használathoz.

Üdvözlettel: *rEVOLUTION Software Kft – Office csapata*